Tutoriel Moodle – Comment informer mes étudiants de la tenue d'un examen ?

 COMMENT INFORMER MES ETUDIANTS DE LA TENUE D'UN EXAMEN AVEC LE FORUM ANNONCES ET LE CALENDRIER

Dans ce tutoriel vous verrez comment informer vos étudiants de la tenue d'un examen depuis la plateforme pédagogique Moodle en deux étapes :

- 1. Ajouter l'évènement dans le calendrier du cours
- 2. Annoncer l'évènement à vos étudiants avec le forum « Annonces »

Connectez-vous à votre session sur Moodle : [https://cours.univ-grenoble-alpes.fr](https://cours.univ-grenoble-alpes.fr/)

Depuis votre « Tableau de bord », cliquez sur le cours que vous souhaitez modifier.

### Avant toute chose

Avant toute manipulation sur un cours Moodle, pensez à **activer le mode édition** depuis la roue crantée à droite du nom de votre cours.

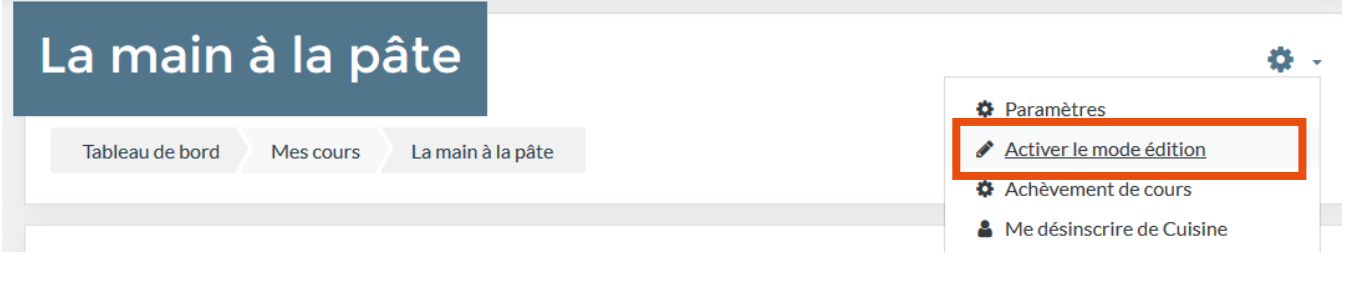

### 1) Annoncer les examens à ses étudiants via le « Calendrier »

Soit vous avez déjà créé votre examen avec des dates programmées. Dans ce cas, l'évènement est d'ores et déjà visible sur le calendrier. Soit votre examen n'est pas encore intégré à la plateforme. Dans ce cas, vous devez ajouter un nouvel évènement.

Dans le menu déroulant de gauche cliquez sur le bouton « Calendrier ».

Attention, si le menu déroulant de gauche n'apparaît pas, cliquez sur pour le rendre visible.

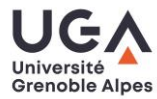

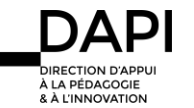

Tutoriel Moodle – Comment informer mes étudiants de la tenue d'un examen ?

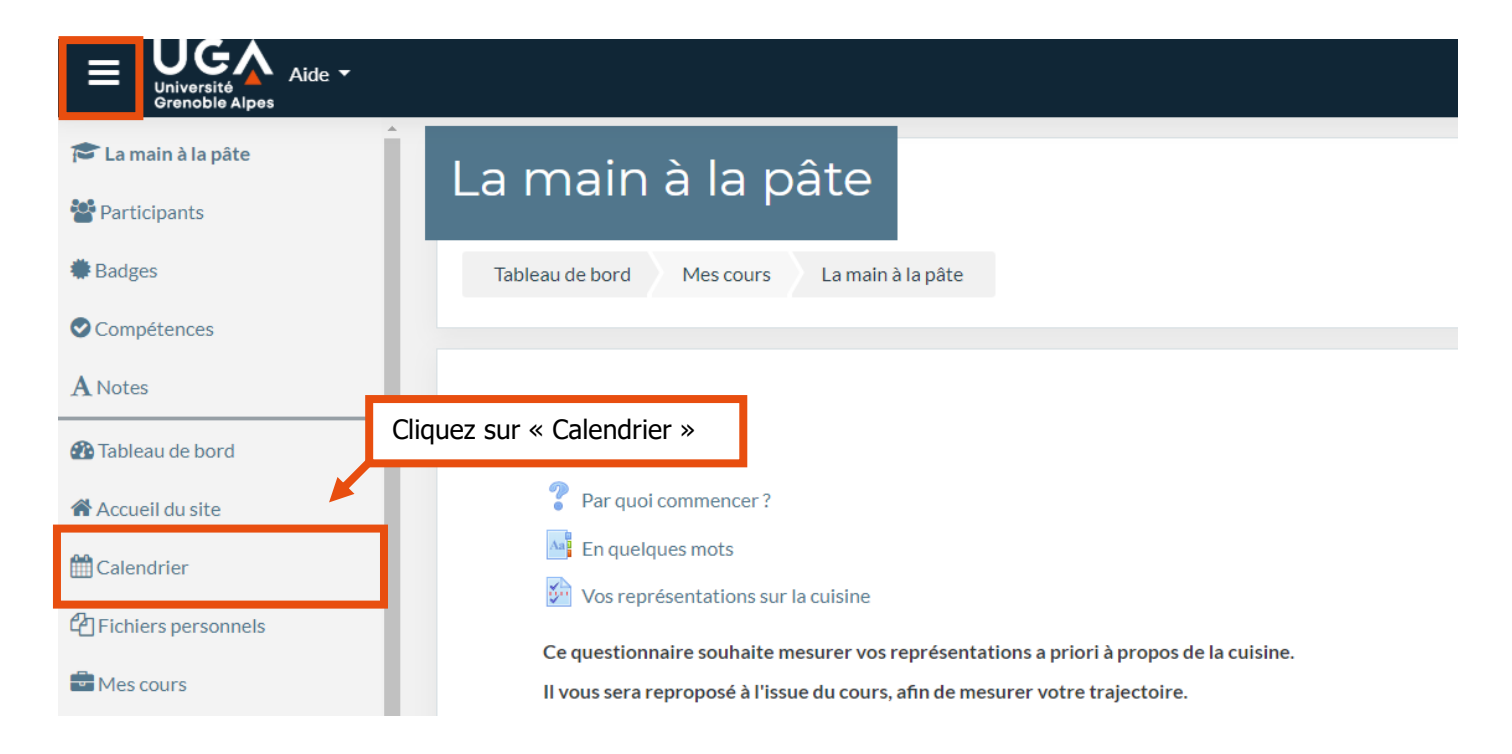

# Ajouter un évènement annonçant l'examen

Naviguez ensuite avec les flèches pour choisir le mois concerné et cliquez sur le jour de l'examen.

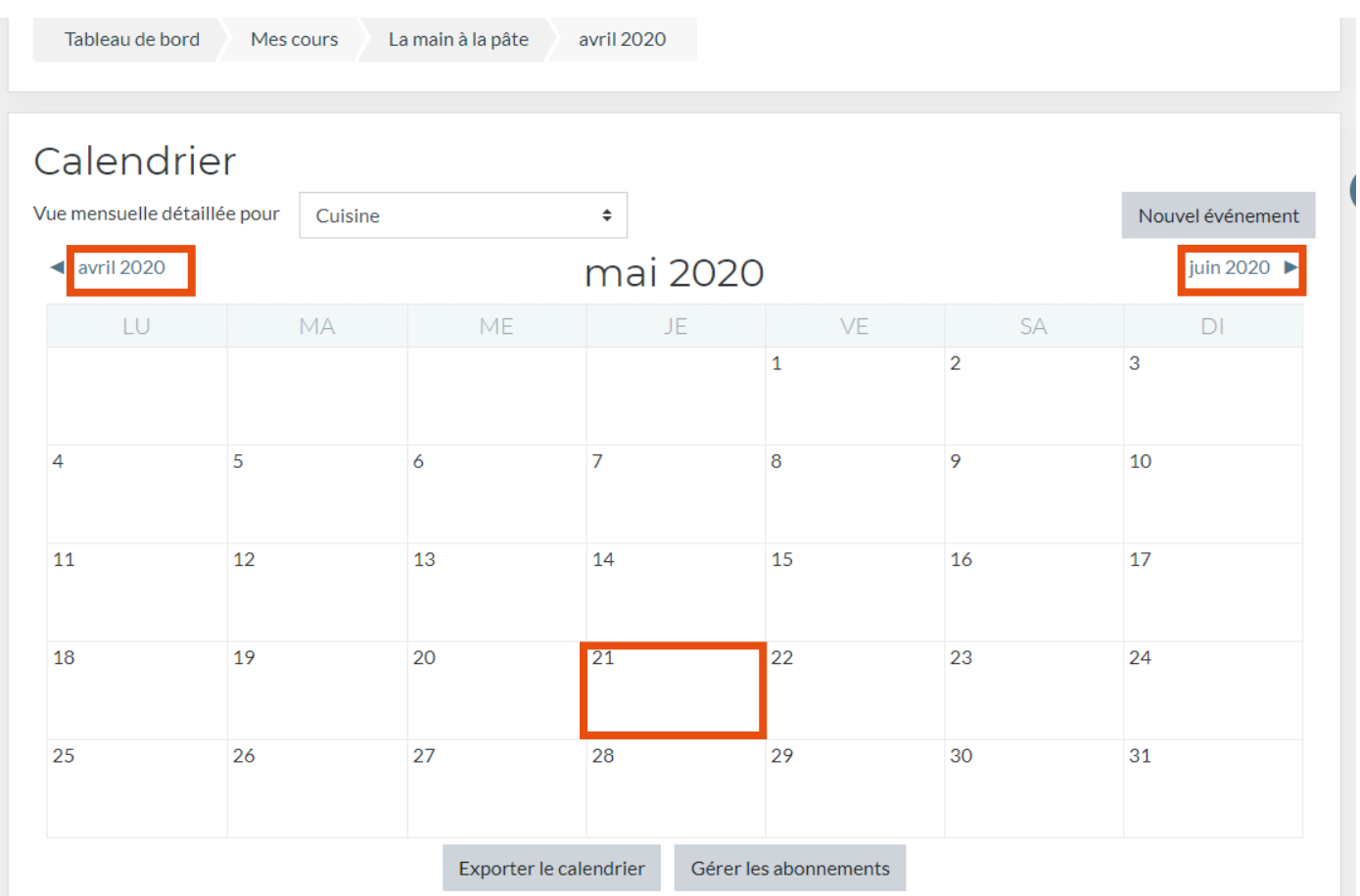

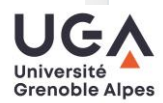

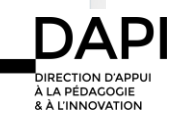

Réglez les paramètres de l'évènement créé :

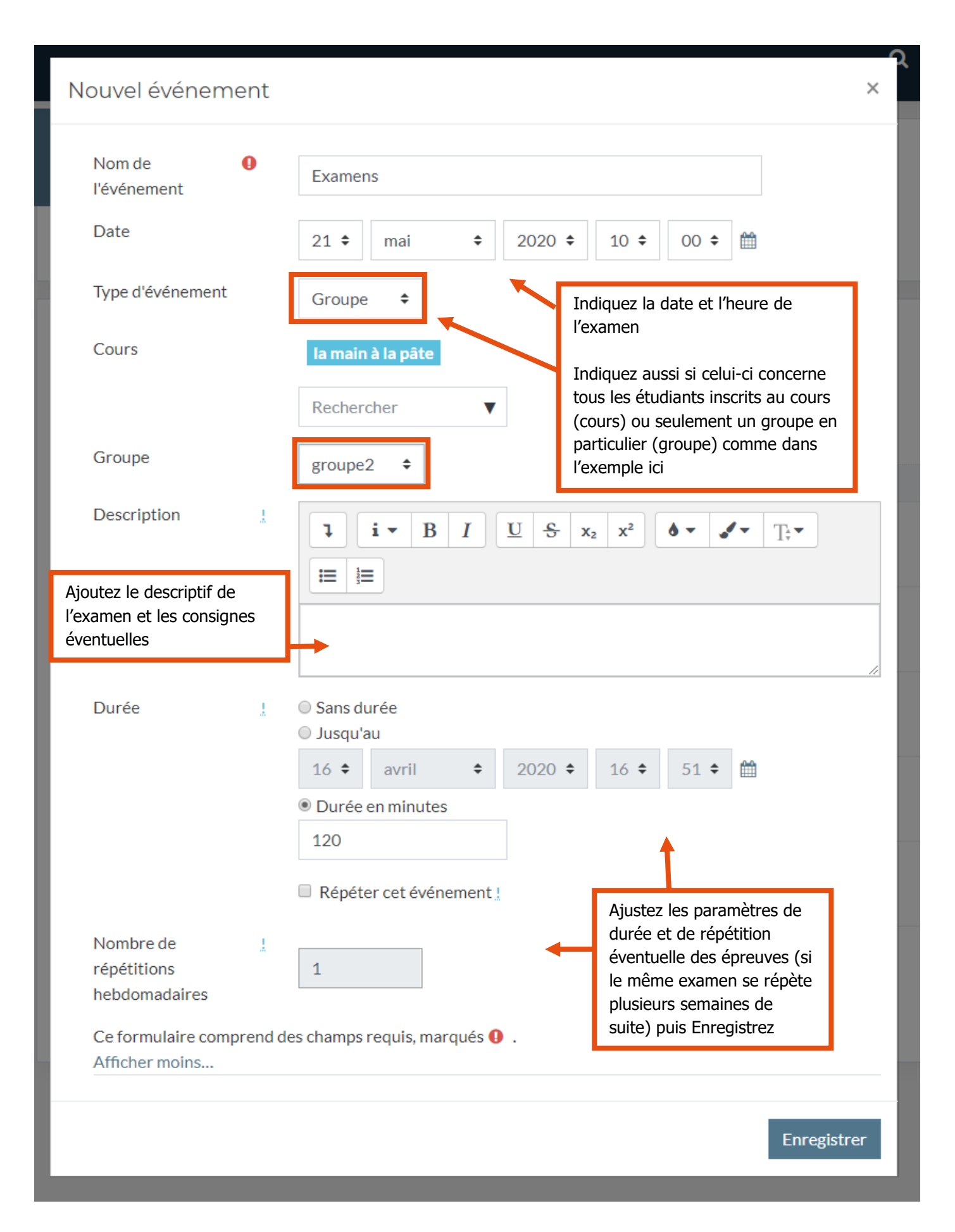

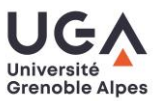

### Tutoriel Moodle - Comment informer mes étudiants de la tenue d'un examen ?

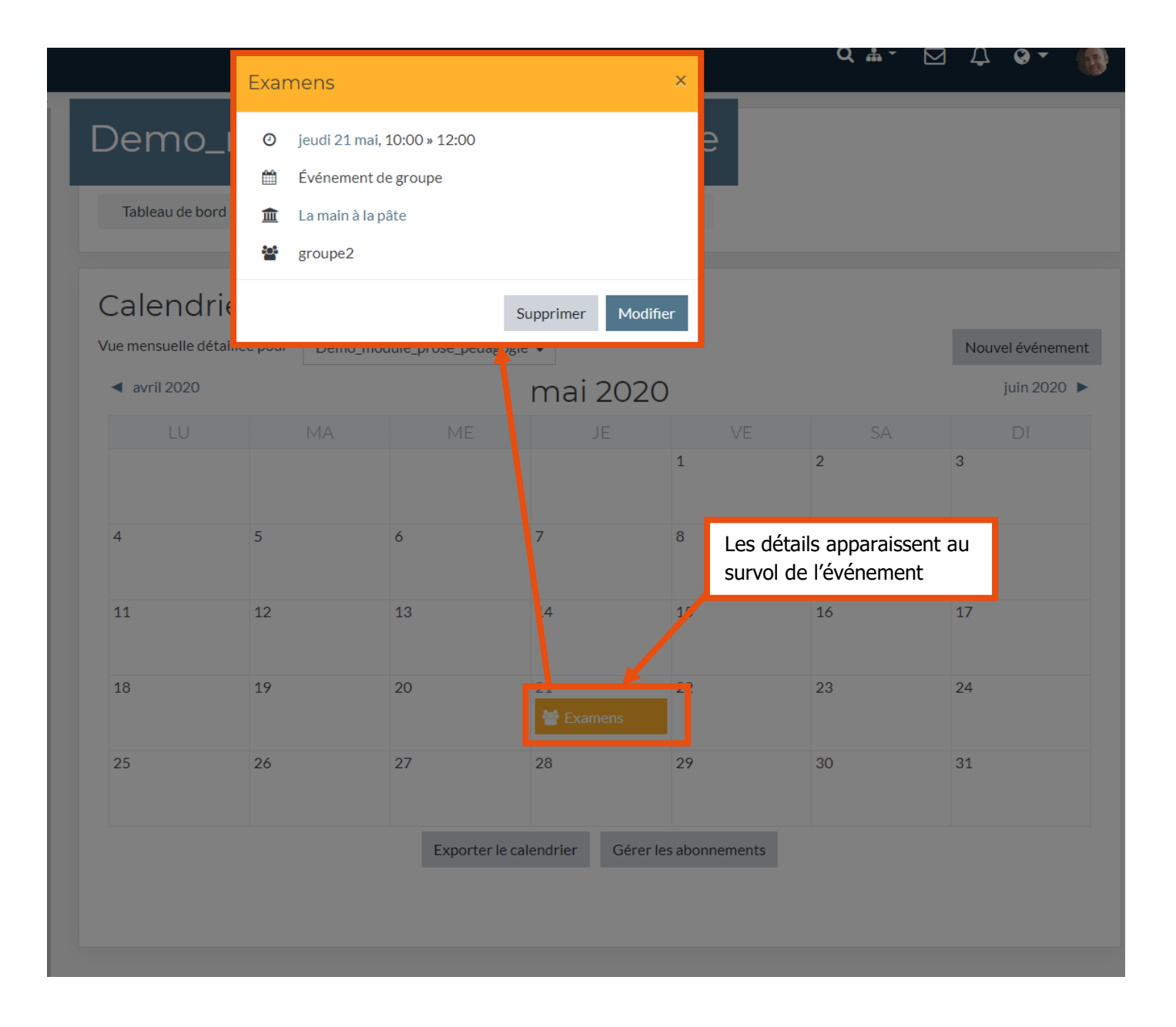

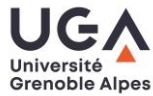

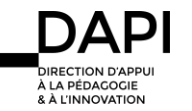

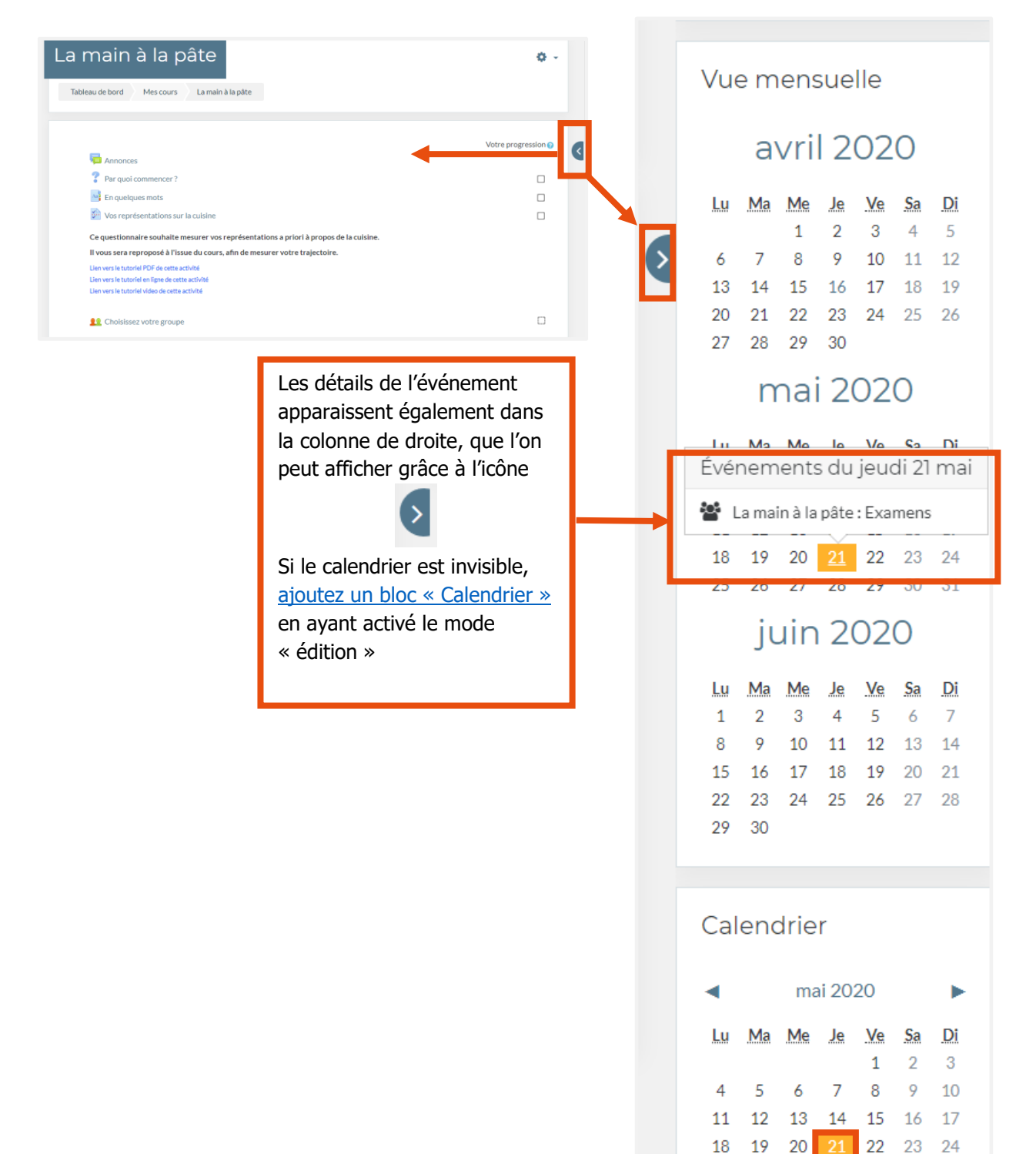

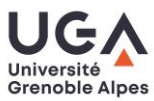

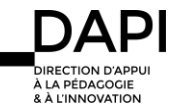

28 29 30 31

25 26 27

## 2) Informer vos étudiants grâce au forum « Annonces »

Vous venez d'annoncer les dates et modalités de l'examen grâce à l'outil Calendrier. Vous devez maintenant contacter tous vos étudiants, y compris ceux qui ne se rendent pas régulièrement sur Moodle. Le forum « Annonces » est présent sur tous les cours par défaut. Il permet de communiquer de manière descendante vers les étudiants. Vous allez poster un message dans ce forum qui apparaîtra en ligne et sera aussi envoyé par email à tous vos étudiants concernés.

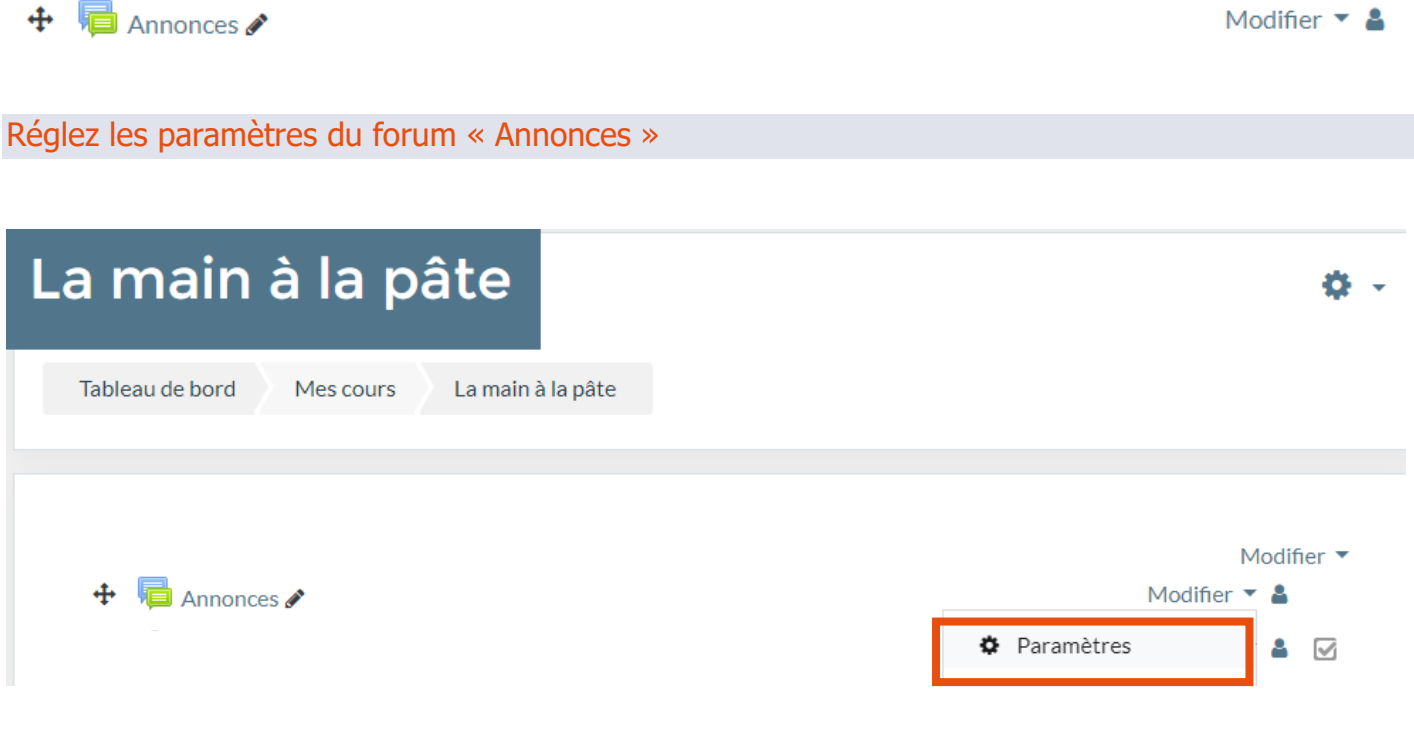

#### Cliquez sur « Modifier » puis « Paramètres »

#### Dans les paramètres

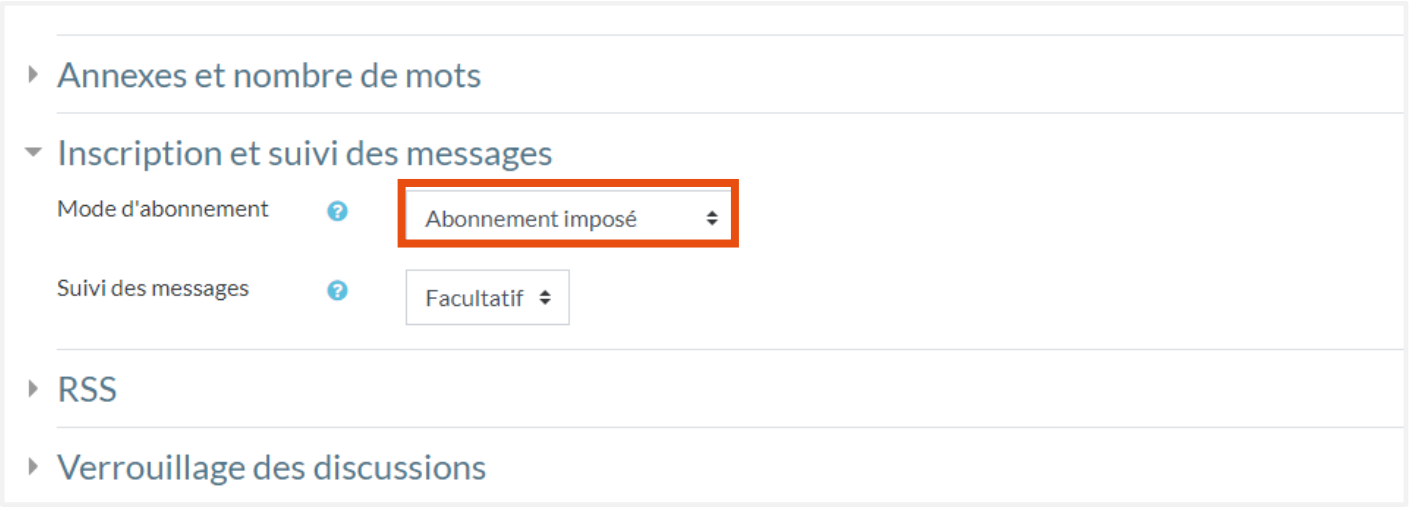

Vérifiez que tous les étudiants sont bien abonnés au forum en choisissant « Abonnement imposé » (réglage par défaut) et validez. Ils recevront ainsi tous les messages de ce forum dans leur boite email universitaire.

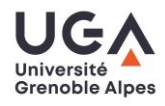

Poster les informations relatives à l'examen

Cliquez sur le forum.

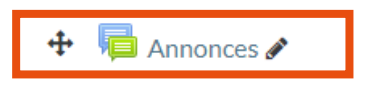

Modifier  $\bullet$  &

Ajoutez un nouveau sujet.

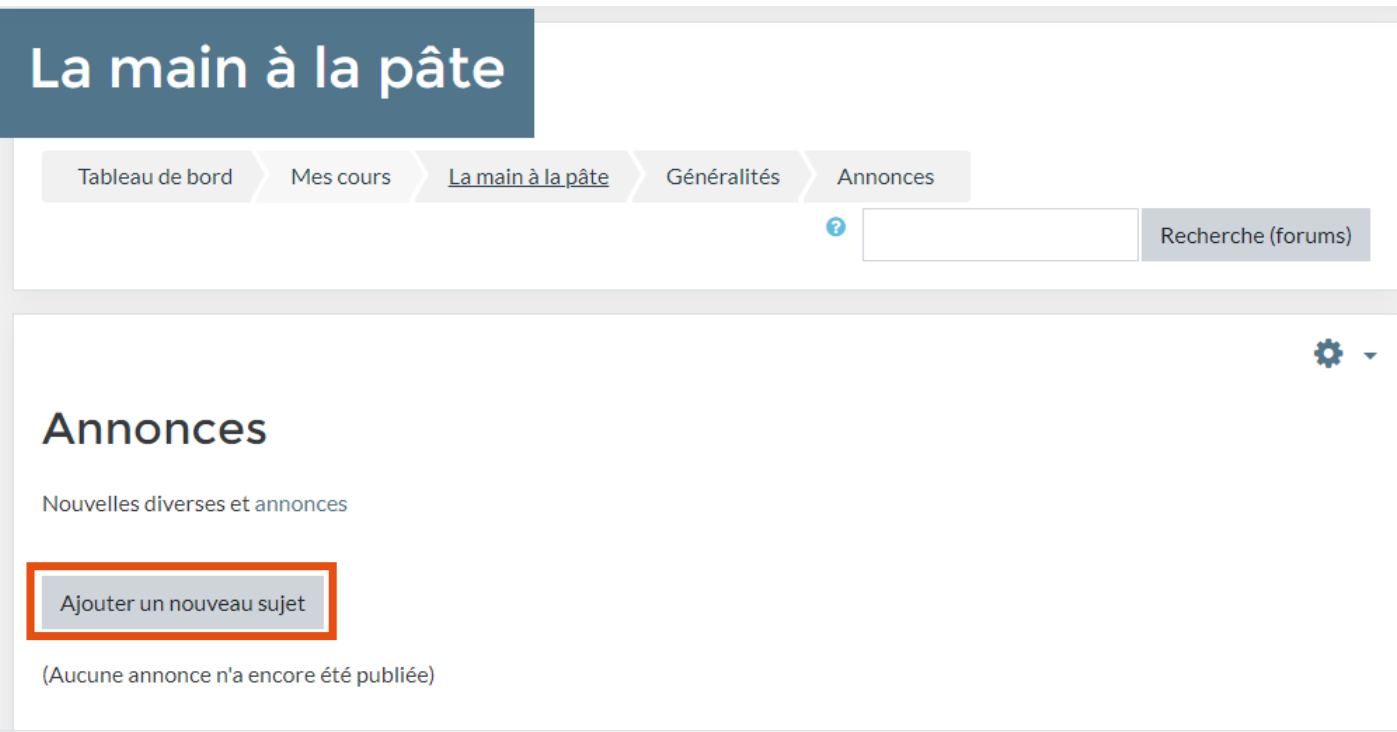

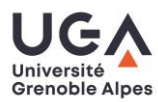

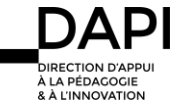

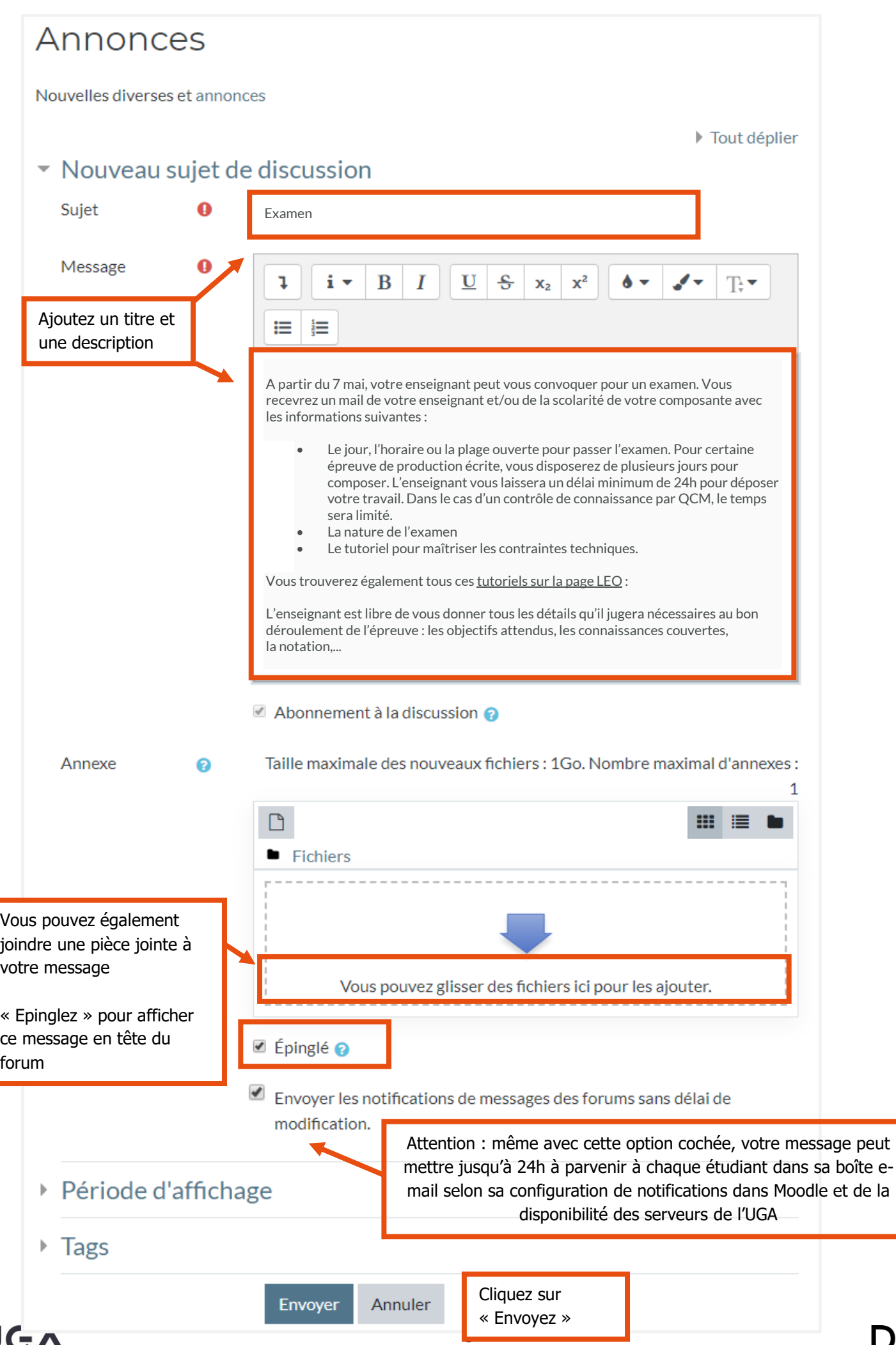

 $\underset{\text{A LA PÉDACOCIE}}{\underset{\text{A LA PÉDACOCIE}}{\underset{\text{A LA PÉDACOCIE}}{\underset{\text{A LA PÉDACOCIE}}{\underset{\text{A L'INNOVATION}}{\underset{\text{A}}\quad}}}}$ 

PI

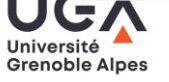

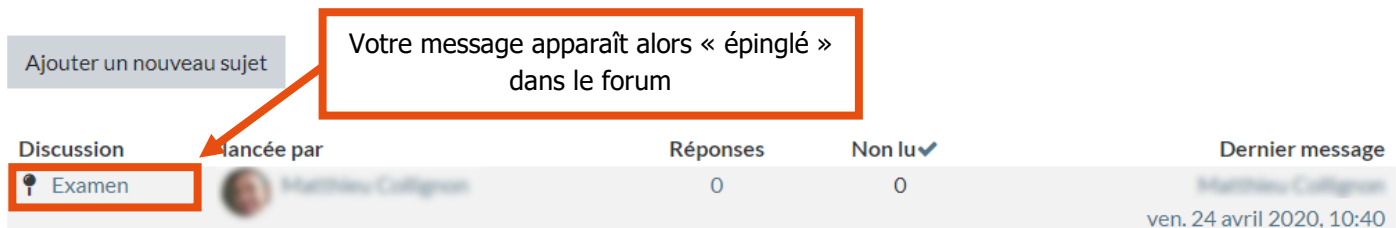

Cliquez sur le titre du message pour afficher les détails

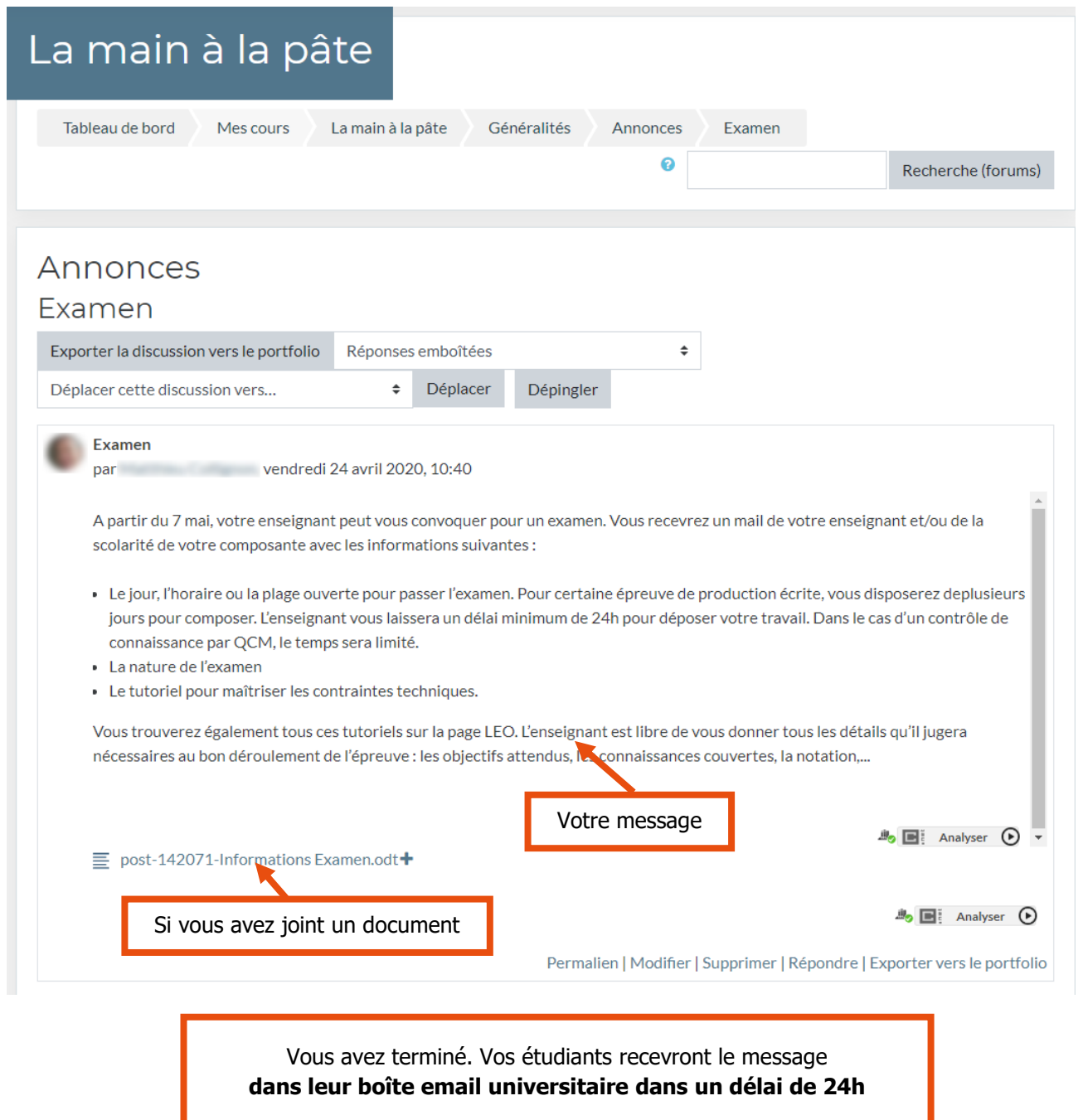

## **Contact**

Pour toute question technique, contactez : [sos-dapi@univ-grenoble-alpes.fr](mailto:sos-dapi@univ-grenoble-alpes.fr)

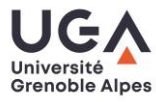

DAI

-<br>DIRECTION D'APPUI<br>À LA PÉDAGOGIE<br>& À L'INNOVATION

**PI**